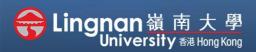

#### Advanced | Create a Quiz

| Administration                            |  |
|-------------------------------------------|--|
| <ul> <li>Course administration</li> </ul> |  |
| Edit settings                             |  |
| 🖋 Turn editing on                         |  |
| > Users                                   |  |
| ▼ Filters                                 |  |
| > Reports                                 |  |
| Gradebook setup                           |  |
| Outcomes                                  |  |
| > Badges                                  |  |
| Backup                                    |  |
| 1 Restore                                 |  |
| 1 Import                                  |  |
| ← Reset                                   |  |
| > Question bank                           |  |
| Transformation Recycle bin                |  |

Questions Categories Import Export

#### Question bank

| Question ba            | alik                                         |      |                |
|------------------------|----------------------------------------------|------|----------------|
| Select a category:     | Default for BUS-1103-4.201909 (CRN: 25)      | \$   |                |
| The default category   | for questions shared in context 'BUS-1103-4. | 2019 | 09 (CRN: 25)'. |
| No tag filters applied |                                              |      |                |

Filter by tags...

Show question text in the question list

▼

Search options 👻

✓ Also show questions from subcategories

Also show old questions

Create a new question ...

| Ch | oos        | e a question ty             | pe to add                                    | × |
|----|------------|-----------------------------|----------------------------------------------|---|
| QU | ESTIC      | ONS                         | Allows the selection of a single or multiple |   |
|    | 2+2<br>≡ ? | Calculated                  | responses from a pre-defined list.           |   |
| 0  | 2+2<br>= ? | Calculated multichoice      |                                              |   |
|    | 2#2<br>⇒-? | Calculated simple           |                                              |   |
|    | ٠ţ•        | Drag and drop<br>into text  |                                              |   |
|    | ÷          | Drag and drop<br>markers    |                                              |   |
|    | ÷          | Drag and drop<br>onto image |                                              |   |
|    |            | Embedded<br>answers (Cloze) |                                              |   |
| 0  |            | Essay                       |                                              |   |
| 0  | E          | Matching                    |                                              |   |
| 0  | i≡         | Multiple choice             |                                              |   |
|    |            |                             | Add Cance                                    | 1 |

### Step 1

Click 'Question bank' in the "Administration" block under the "Navigation" block in your course.

## Step 2

Press the **'Create a new question...'** button. Choose **'Multiple choice'** for example and click **'Add'**.

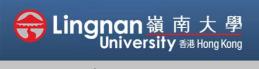

#### Advanced | Create a Quiz

| General          |   |                                                                                          |
|------------------|---|------------------------------------------------------------------------------------------|
| Category         |   | Default for BUS-1103-4.201909 (CRN: 25) +                                                |
| Question name    | 0 |                                                                                          |
| Question text    | 0 | I A * B I E E % S I M E E C * ■ H+ U S x, x <sup>2</sup> ✓ · Q *<br>E ± E III E E G * II |
| General feedback | Ø | 1<br>3 А× В I Е Е % S ! И В В С ё М ни Ц & x, x <sup>2</sup> « У<br>в ± ± ± щ в С П I    |
| ID number        | 0 |                                                                                          |
|                  |   | Multiple answers allowed \$                                                              |

## Step 3

Enter the **"Question name"** and the **"Question text"**, this is what exactly students going to see.

If it is a multiple answer, choose 'Multiple answers allowed'.

You can shuffle the choice and randomly display to student. Also set the number of your choice.

| Choice 1 |                                                                                            |
|----------|--------------------------------------------------------------------------------------------|
|          | I A ▼ B I I I I I I I I I I I I I I I I I I                                                |
| Grade    | None ¢                                                                                     |
| Feedback | 1 A * B I ≔ ⊨ % % ! ₩ ⊠ @ @ ● ₩ ₩. 2 x² ✔* Ŷ*                                              |
|          |                                                                                            |
|          |                                                                                            |
| Choice 2 | 3 A× B I Ⅲ Ⅲ 号 S ! Ⅲ Ⅲ № 2 ♦ ₩ H+ U S X₂ X² ✔* V*                                          |
|          |                                                                                            |
|          |                                                                                            |
| Grade    | None ¢                                                                                     |
| Feedback | <b>1</b> A • B I ≡ ≡ % % ! ₩ ⊠ ₽ 2 ♣ ₩ H• U & x <sub>2</sub> x <sup>2</sup> <b>√</b> • V • |
|          |                                                                                            |

#### Step 4

Type the answer of choices such as choice 1, 2, 3 and 4.

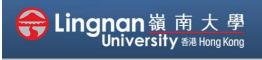

Advanced | Create a Quiz

| Choice 5 | 1 A * B I ≡ ≡ % % ! M ⊆ B ℓ ∮ M H+ U & x, x <sup>2</sup> J* V*<br>E ± Ξ Ξ Ξ Ξ G M I |
|----------|-------------------------------------------------------------------------------------|
| Grade    | 100% •                                                                              |
| Feedback | 1 A * B I ≡ ≡ % % ! M ⊆ ⊇ 2 ∲ M H+ U & x <sub>2</sub> x <sup>2</sup> I * ?*         |
|          | Blanks for 3 more choices                                                           |

## Step 5

Click '*Blanks for 3 more choices*' to add more blank choices.

### Step 6

Set the Grade to **100%** for the right choice.

| Combined feedback    |                                   |
|----------------------|-----------------------------------|
| Multiple tries       |                                   |
| Tags                 |                                   |
| Created / last saved |                                   |
|                      | Save changes and continue editing |
|                      | Save changes Cancel               |

There are required fields in this form marked m 0 .

Ext

## Step 7

Click '*Save changes and continue editing*' then click '*preview'* to review the question you created.

After editing, click 'Save changes'.

The first question has been made. Then, continue to create new questions by clicking '*Create a new question*'.

Then, back to the home page.

| Question bank                          |                                               |                             |
|----------------------------------------|-----------------------------------------------|-----------------------------|
| Select a category: Default for BUS-    | -1103-4.201909 (CRN: 25) (1) 🗢                |                             |
| The default category for questions sha | red in context 'BUS-1103-4.201909 (CRN: 25)'. |                             |
| No tag filters applied                 |                                               |                             |
| Filter by tags                         |                                               |                             |
| Show question text in the question li  | íst                                           |                             |
| Search options 👻                       |                                               |                             |
| Also show questions from subcatego     | pries                                         |                             |
| Also show old questions                |                                               |                             |
| Create a new question                  |                                               |                             |
| Question                               | Actions Created by                            | Last modified by            |
| Question name / ID number              | First name / Surname / Date                   | First name / Surname / Date |
| testing                                | Edit 🔻                                        |                             |
| With selected:                         |                                               |                             |
| Delete Move to >> Default for          | or BUS-1103-4.201909 (CRN: 25) (1) 🕈          |                             |

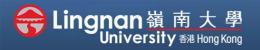

#### Advanced | Create a Quiz

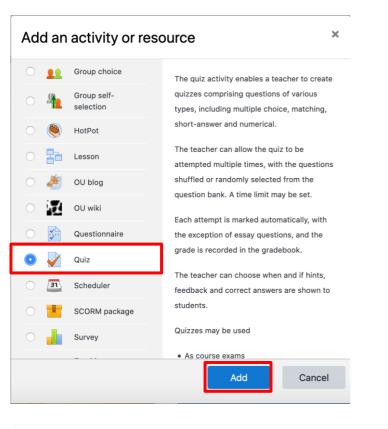

#### Step 9

Click **'turn editing on'** then click the '*Add an activity or resource*'. Choose **'Quiz'**, then click '*Add'*.

| Adding a new                | Quizo |              |              |            |   |  |          |          |               |   |                 |                               |            |          |
|-----------------------------|-------|--------------|--------------|------------|---|--|----------|----------|---------------|---|-----------------|-------------------------------|------------|----------|
| <ul> <li>General</li> </ul> |       |              |              |            |   |  |          |          |               |   |                 |                               | Þ          | Expand a |
| Name                        | 0     |              |              |            |   |  |          |          |               |   |                 |                               |            |          |
| Description                 |       |              |              |            |   |  | <b>2</b> | <u>.</u> | ₩ <b>H</b> -9 | Ľ | <del>\$</del> 1 | K <sub>2</sub> X <sup>2</sup> | <i>3</i> * |          |
|                             |       | Display desc | ription on c | ourse page | 0 |  |          |          |               |   |                 |                               |            |          |

| Open the quiz       Image: The second second s | - Timing          |   |                  |           |                 |             |             |            |   |
|----------------------------------------------------------------------------------------------------|-------------------|---|------------------|-----------|-----------------|-------------|-------------|------------|---|
| Time limit     3     minutes •     2     Enable                                                                                                    | Open the quiz     | 0 | 17 🗢 July        | ¢         | 2020 🕈          | 17 🕈        | 20 ¢        | 🛗 🗆 Enable |   |
| 3 minutes • 2 Enable                                                                                                    | Close the quiz    |   | 17 🗢 July        | \$        | 2020 🗢          | 17 🕈        | 20 \$       | 🛗 🗆 Enable |   |
| When time expires                                                                                                    | Time limit        | 0 | 3 minutes        | ; ¢ 🗹 E   | Enable          |             |             |            |   |
| when time expires V Attempts must be submitted before time expires, or they are not counted                                                                                                    | When time expires | 0 | Attempts must be | submitted | l before time e | expires, or | they are no | ot counted | ¢ |

#### Step 10a

Enter the Name and Description.

### Step 10b

You may set the time to open and close the quiz and the time limit.

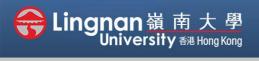

#### Advanced | Create a Quiz

| Shuffle within questions        | 0   | Yes 🗢             |    |
|---------------------------------|-----|-------------------|----|
| How questions behave            | 0   | Deferred feedback | \$ |
| Each attempt builds on the last | ! 🕜 | No 🗢              |    |

### Step 11

Select **'Yes'** under "*Shuffle within questions*" if the order of the question does not a matter.

| Grade            |   |                 |
|------------------|---|-----------------|
| Grade category   | 0 | Uncategorised 🗢 |
| Grade to pass    | 0 |                 |
| Attempts allowed |   | Unlimited 🗢     |
| Grading method   | 0 | Highest grade 🕈 |

### Step 12

Choose **'1'** under the "*Attempts allowed*" tag if you let students to retake the quiz once.

| Th | ere are required fields in this form marked $oldsymbol{0}$ . |                           |                  |        |  |
|----|--------------------------------------------------------------|---------------------------|------------------|--------|--|
|    |                                                              | Save and return to course | Save and display | Cancel |  |
| Þ  | Competencies                                                 |                           |                  |        |  |
| Þ  | Tags                                                         |                           |                  |        |  |
| Þ  | Restrict access                                              |                           |                  |        |  |
|    |                                                              |                           |                  |        |  |

## Step 13

Click '*Save changes and return to course*' when you finished.

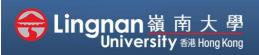

#### Advanced | Create a Quiz

Quiz test

Good luck!

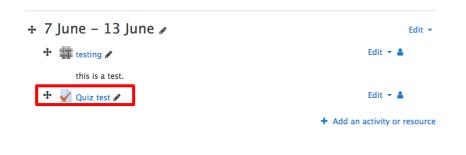

Time limit: 5 mins Grading method: Highest grade

No questions have been added yet

Edit quiz Back to the course

#### Step 14

In order to add questions to the quiz, click on the quiz you have created.

|  | <b>Ste</b> |
|--|------------|
|  | Click      |
|  |            |

×

| Step 15                  |
|--------------------------|
| Click ' <i>Edit quiz</i> |

- -

#### Editing quiz: Quize Questions: 0 | This guiz is open Repaginate Select multiple items Add from the question bank at the end × The default category for questions shared in context 'BUS-1103-4.201909 (CRN: 25)'. No tag filters applied Filter by tags... ▼ Search options -Also show questions from subcategories Also show old questions ✓T <sup>▲</sup> Question Q + ☑: \_ testing abc.. Add selected questions to the quiz

#### Step 16

Click on '*Add*' on the right side and select '*from question bank*'. Select the questions you would like to add to the quiz. Press '*Add selected questions to the quiz'* afterwards. Then click '*Save*'.

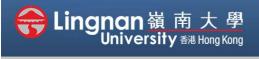

#### Advanced | Create a Quiz

| 909 (CRN: 25) / General Quiz / Edit quiz |                          |
|------------------------------------------|--------------------------|
| Editing quiz: Quizo                      |                          |
| Questions: 1   This quiz is open         | Maximum grade 10.00 Save |
| Repaginate Select multiple items         | Total of marks: 1.0      |
| 1                                        | 🗌 Shuffle 👔              |
| Page 1                                   | Add 🝷                    |
| 1 := 🌣 testing abc                       | Q 📋 1.00 🖍               |
|                                          | Add 🝷                    |

### Step 17

Click the breadcrumb '**Quiz'** button at the top to get back to previous page.

Quiz

## Step 18

Finally, press the '*Preview quiz now*' to start.

Time limit: 3 mins

Grading method: Highest grade

Preview quiz now